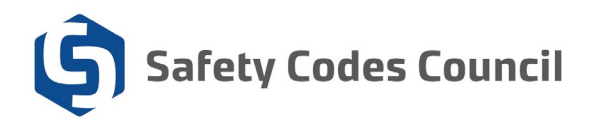

# Online Proctoring: Pre-Exam Checklist

**Please note:** this checklist is only for those who have selected online proctoring when registering for an exam. I you are writing an online exam with an in-person proctor, you do not need to complete this checklist!

## 1. Install/update Google Chrome:

- $\circ$  To install if you don't already have it:
	- **Download Google Chrome**
- o To update your version of Google Chrome
	- <https://support.google.com/chrome/answer/95414>
- $\circ$  If you are using a work computer and are unable to install or update Chrome, you may need permission from your system administrator. Please contact your workplace IT support team to resolve this.

## 2. Install the Proctorio Google Chrome extension:

- o [getproctorio.com](https://www.getproctorio.com/)
- o If you are using a work computer and are unable to install the Proctorio Chrome extension, you may need permission from your system administrator. Please contact your workplace IT support team to resolve this.

## 3. Test your webcam:

- o **For Windows**
	- Click the Windows (Start) button
	- Type the word camera. Click on the Camera App
	- You should see yourself on camera. If you do your camera is working.
- o **For Macs**
	- **EXECLICE THE PHOTOBOOTH ICON ON YOUT dock or from the applications folder.**
	- The camera should come on automatically. If you see yourself the camera is working properly.
- $\circ$  If you are using a work computer and are experiencing issues with your webcam, please contact your workplace IT support team to resolve this.

## 4. Test your microphone:

#### o **For windows**

- Click the Windows (Start) button
- **Type the word Voice Recorder. Click on the Voice** Recorder App
- **II** In Voice Recorder click on the blue Record button record for a few seconds then click stop.

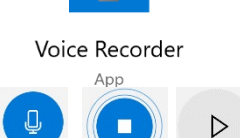

- **Play the new file that was recorded on the left-hand pane.**
- **If you hear yourself then you have a properly configured microphone**

#### o **For Macs**

- **Click Apple icon in the top left corner of the screen.**
- **EXECLICK** System Preferences
- **Under system preferences select Sound either by clicking it or by searching** for it in the search text box.
- Select the Input tab
- **The list of recording devices will appear. Make sure that the "Internal** Microphone" is selected. Try speaking into your microphone and look for bars moving beside Input Level while you talk. If they are your mic is working properly
- If you are using a work computer and are experiencing issues with your webcam, please contact your workplace IT support team to resolve this.